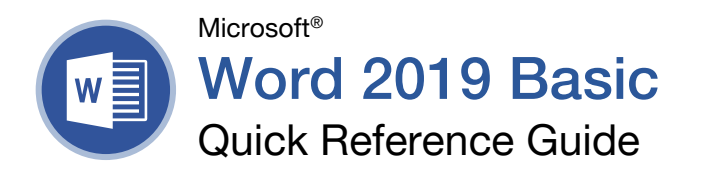

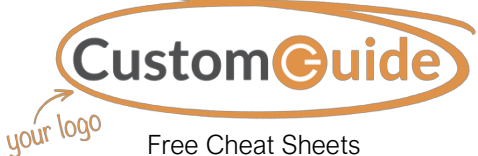

Visit ref.customguide.com

# The Word 2019 Program Screen

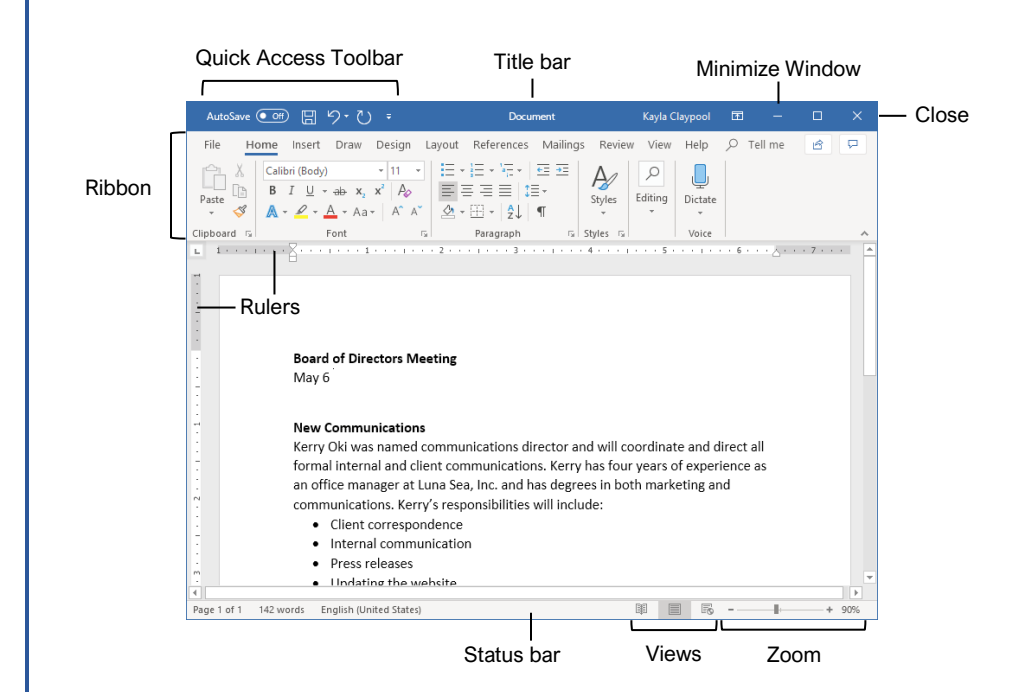

#### Word Fundamentals

Create a Blank Document: Click the **File** tab, select **New**, and click **Blank document**; or, press **Ctrl** + **N**.

Open a Document: Click the **File** tab and select **Open**, or press **Ctrl** + **O**. Select a location with a file you want, then select a file and click **Open**.

Save a Document: Click the **Save** button on the Quick Access Toolbar, or press **Ctrl** + **S**. Choose a location where you want to save the file. Give the file a name, then click **Save**.

Recover an Unsaved Document: Restart Word after a crash. If a document can be recovered, the **Recover unsaved documents** link will appear on the start screen. Click the link to open the Document Recovery pane, then select an autorecovered document.

Change Document Views: Click the **View** tab and select a view, or click one of the **View** buttons at the bottom of the window.

**Reading View**

**Print Layout View**

**Web Layout View**

Print: Click the **File** tab, select **Print**, specify print settings, and click **Print**.

### Select and Edit Text

Select a Block of Text: Click and drag across the text you want to select; or, click at the beginning of a text block, hold down the **Shift** key, and click at the end of a text block.

Select a Sentence: Press the **Ctrl** key and click in a sentence.

Select a Line of Text: Click in the left margin for the line you want to select.

Select a Paragraph: Double-click in the left margin for the paragraph you want to select.

Select Everything: Click the **Select** button on the Home tab and click **Select All**, or press **Ctrl** + **A**.

**Edit Text:** Select the text you want to replace and type new text.

Cut, Copy and Paste: Select the text you want to cut or copy and click the **Cut** is or **Copy E** button on the Home tab. Click where you want to paste the text, and click the **Paste c** button.

Undo: Click the **Undo**  $\heartsuit$  button on the Quick Access Toolbar.

Redo or Repeat: Click the **Redo**  $\leq$  button on the Quick Access Toolbar. The button turns to Repeat  $\heartsuit$  once everything has been re-done.

# Keyboard Shortcuts

# **General**

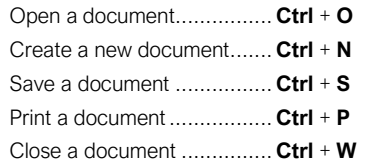

### **Navigation**

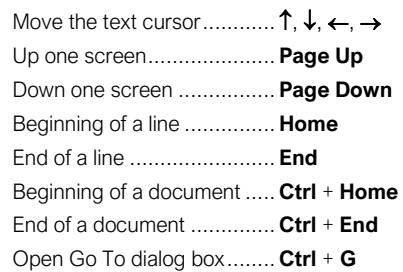

### **Editing**

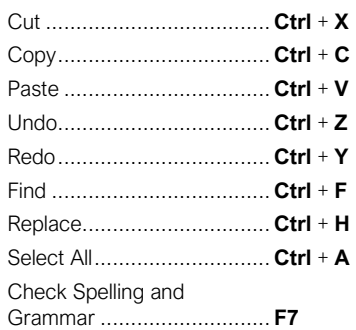

### Formatting

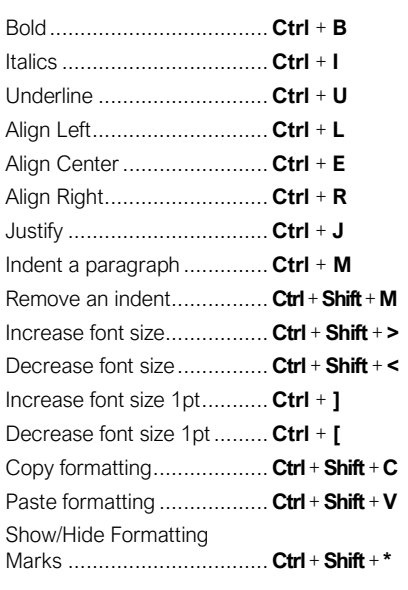

# Select and Edit Text

Spelling and Grammar Errors: Potential spelling errors are underlined in red and potential grammar errors are underlined in blue.

Correct a Spelling or Grammar Error: Manually make the correction, or right-click the error and select a suggestion you want to use.

Ignore a Spelling or Grammar Error: Right-click the error and select **Ignore All**.

Check Spelling and Grammar: Click the **Review** tab and click the **Spelling & Grammar**  $\overset{abc}{\smile}$  button.

Find the Word Count: Click the word count in the lower-left corner; or click the **Review** tab and click the **Word Count button**.

Use the Thesaurus: Click the word you want to replace, click the **Thesaurus E** button on the Review tab, click a word's list arrow, and select **Insert**; or, right-click the word you want to replace, select **Synonyms**, and select a word from the menu.

Find Text: Click the **Find**  $\bigcirc$  button on the Home tab, type the text you want to find in the **Search** box, and click an item to jump to it in the document.

Replace Text: Click the **Replace**  $\frac{b}{c}$  button on the Home tab. Enter the word you want to find in the **Find What** field, then enter the text that will replace it in the **Replace With** field. Click **Replace** or **Replace All**. Click **OK** when finished.

Insert a Symbol: Click where you want to insert the symbol. Click the **Insert** tab and click the **Symbol**  $\Omega$  button. Either select a symbol from the menu or select **More Symbols**, select a symbol, and click **Insert**.

Insert Text from Another File: Place the cursor where you want to insert the text. Click the **Insert** tab, click the **Object**  $\overline{\mathbb{D}}$   $\overline{\phantom{a}}$  button list arrow, and select **Text from File**. Select the file containing the text you want to insert, then click the **Insert** button.

#### Format Text and Paragraphs

Change the Font: Select the text you want to change, click the **Font** list arrow, and select a new font.

Change the Font Size: Select the text you want to change, click the **Font Size** list arrow, and select a new font size.

Change the Font Color: Select the text you want to change, click the Font Color  $\mathbb{A}$   $\rightarrow$  button list arrow, and select a new color.

Apply Bold, Italic, or an Underline: Click the **Bold B, Italic I** or **Underline U** button in the Font group on the Home tab.

Clear Formatting: Select the text you want to clear formatting from, then click the **Clear All Formatting**  $\stackrel{\circ}{\diamond}$  button.

# Format Text and Paragraphs

Create a Bulleted List: Select the text you want to make into a bulleted list, and click the **Bullets**  $\mathbf{E}$  button.

Change a Bulleted List Style: Select a bulleted list, click the **Bullets**  $\equiv$  button list arrow, and select a bullet symbol.

Create a Numbered List: Select the text you want to make into a numbered list, and click the **Numbering**  $\equiv$  button.

Change a Numbered List Style: Select a numbered list, click the **Numbering**  $\equiv$  button list arrow, and select a numbered list style.

Align a Paragraph: Click anywhere in the paragraph you want to align and click an alignment option in the Paragraph group on the Home tab.

 $\equiv$  Left aligned

 $\equiv$  Center aligned

 $\equiv$  Right aligned

Add a Border: Click in the paragraph where you want to add a border, click the **Borders** button  $\equiv$   $\cdot$  list arrow, and select a border.

Add Shading: Click in the paragraph where you want to add shading, click the **Shading** & button list arrow, and select a shading color.

Change Line Spacing: Select the paragraph you want to adjust, click the **Line Spacing** button, and select a spacing option.

Change Paragraph Spacing: Click the Paragraph group's dialog box launcher  $\sqrt{\ }$ change the values in the **Before** or **After** spacing fields, and click **OK**.

Copy Formatting: Select the formatted text you want to copy, click the **Format Painter** button, and select the text you want to apply formatting to.

Indent Paragraphs: Click anywhere in the paragraph you want to indent and click the **Increase Indent Example 2** or **Decrease Indent** button on the Home tab.

Set Custom Indents: Click anywhere in the paragraph you want to indent and click the Paragraph group's dialog box launcher  $\sqrt{\ }$ . Adjust the values in the **Left** and **Right** fields, then click **OK**.

Enable the Ruler: Click the **View** tab, then check the **Ruler** check box.

Set a Tab Stop: Click anywhere in the paragraph you want to add a tab stop to, then click a spot on the ruler. Or, click the Paragraph group's dialog box launcher . click the Tabs button, enter a tab stop position in the text field, and then click **Set**. Click OK when you're finished adding tab stops.

### Format Text and Paragraphs

Types of Tab Stops: Pressing the **Tab** key will advance the cursor to the next tab stop and align the text at that point, depending on the type of tab stop.

- **Left aligned** will align the left side of L. the text with the tab stop.
- **Center aligned** will align the text so 工 that it's centered under the tab stop.
- **Right aligned** will align the right side of  $\Delta$ the text with the tab stop.
- **Decimal aligned** will align text and Щ. numbers by a decimal point.

Remove a Tab Stop: Click and drag a tab stop off of the ruler.

### Format the Page

Choose a Margin Size: Click the **Layout** tab, click the **Margins b**utton, and select a common margin setting. Or, click and drag the **Adjust Left**, **Adjust Right**, **Adjust Top**, or **Adjust Bottom** line on the Ruler.

Change Paper Size: Click the **Layout** tab, click the **Size** in button, and select the size you want to use.

Change Paper Orientation: Click the **Layout** tab, click the **Orientation button**, and select **Portrait** or **Landscape**.

Use a Header or Footer: Click the **Insert** tab, **click either the Header** or **Footer button**, and select an option.

Add Page Numbers: Click the **Insert** tab, click the **Page Number b**utton, select a part of the page, and select a page number style.

Format Columns: Click the **Layout** tab, click the **Columns**  $\equiv \equiv$  button, and select a column option.

Insert Column Breaks: Place your cursor where you want to start a new column, click the **Layout** tab, click the **Breaks**  $\equiv$  button, then select **Column**.

Insert Page Breaks: Place your cursor where you want to start a new page, click the **Insert** tab, and click the **Page Break**  $\equiv$  button.

Add a Watermark: Click the **Design** tab, click the **Watermark** button, and select a watermark style.

Add Page Color: Click the **Design** tab, click the **Page Color b**utton, and select a page color.

Add Page Borders: Click the **Design** tab, then click the **Page Borders D** button. In the Borders and Shading dialog box, customize the border style, color, and width, as well as which sides the border will appear on, and then click **OK**.

Microsoft®

**Word 2019 Intermediate**

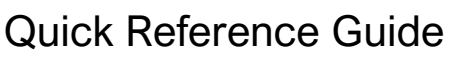

# Elements of a Table

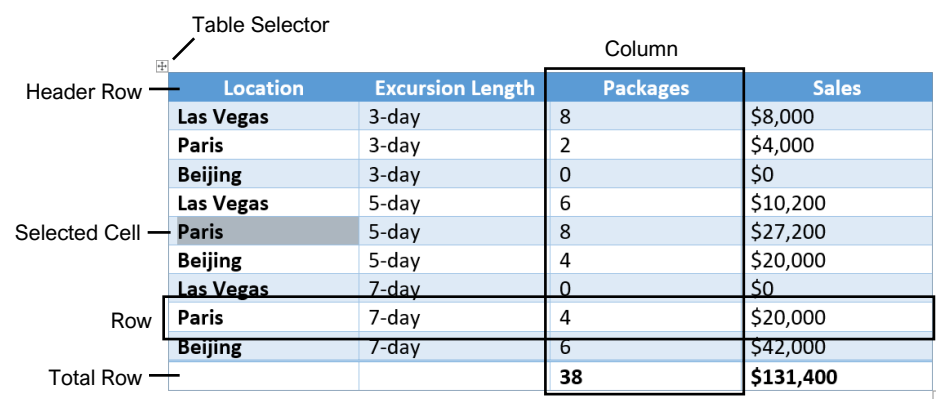

Resize Handle

# **Tables**

Insert a Table: Click the **Insert** tab, click the **Table** E button, and select the number of rows and columns that you want.

Add a Row or Column: Click in a cell next to where you want to add a row or column. Click the Table Tools Layout tab, then click Insert Above ... **Insert Below 甲, Insert Left <b>星**, or Insert Right EB, depending on where you want the row or column to be added.

Delete a Row or Column: Click in a cell in the row or column you want to delete, click the Table Tools **Layout** tab, click the **Delete** button, then select **Delete Row**  $\frac{1}{2}$  **or Delete Column**  $\frac{1}{2}$ .

Convert a Table to Text: Select the table, click the Table Tools **Layout** tab, click the **Convert to Text 同** button, choose how to separate the cells, and click **OK**.

Manually Resize a Table Row or Column: Click and drag the cell border.

Automatically Resize a Table Row or Column: Click within the table, click the Table Tools **Layout** tab, click the **AutoFit iii** button, and select an option.

Merge Cells: Select multiple cells that share a border, click the Table Tools **Layout** tab, and click the **Merge Cells B** button.

Split Cells: Select a cell, click the Table Tools **Layout** tab, click the **Split Cells E** button, enter the number of rows and columns, and then click **OK**.

**Distribute Rows and Columns: Click within the** table, click the Table Tools **Layout** tab, click the **Distribute Rows E** button to distribute the rows evenly, or click the **Distribute Columns** button to distribute the columns evenly.

Apply a Table Style: Click inside the table, click the Table Tools **Design** tab, and select a style from the Table Styles gallery.

Apply Text Alignment: Select the cell(s), click the Table Tools **Layout** tab, and select an option from the Alignment group.

Add a Border to a Table: Select a table, click the Table Tools **Design** tab, click the **Border Styles**  $-$  button list arrow, select a border style, click the **Borders button list arrow, and select a border** option.

Add Cell Shading: Select the cell(s), click the **Shading**  $\triangleq$  button list arrow, and select a color.

Split a Table: Click in the row where the second table will start, click the Table Tools **Layout** tab, and click the **Split Table B** button.

# Navigating a Table

Free Cheat Sheets Visit ref.customguide.com

**Custom@uide** 

# Navigating a Table

your logo

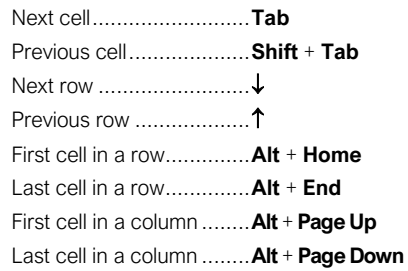

### Selecting Cells in a Table

Select a Single Cell: Click in the lower-left corner of a cell, when the cursor changes to an arrow  $\blacktriangleright$ ; or triple-click a cell; or click the Table Tools Layout tab, click Select  $\&$ , and choose **Select Cell**.

Select a Row: Click to the left of the table row (just outside the table itself); or click the Table Tools **Layout** tab, click **Select**  $\mathbb{R}$ , and choose **Select Row**.

Select a Column: Click above a column, when the cursor changes to an arrow  $\clubsuit$ ; or click the Table Tools **Layout** tab, click **Select**  $\mathbb{R}$ , and choose **Select Column**.

Select an Entire Table: Click the table selector  $\pm$  button in the upper-left corner of a table; or click the Table Tools **Layout** tab, click **Select**  $\&$ , and choose **Select Table**.

### Table Style Options

Configure Table Style Options: Place the text cursor within the table, click the Table Tools **Design** tab, then check the check boxes in the Table Style Options group to toggle certain table elements.

The appearance of these elements will vary, based on the current Table Style.

- Header Row applies special formatting to the first row of a table.
- Total Row applies special formatting to the final row of a table.
- Banded Rows alternates the shading for the body rows between two different colors.
- First Column applies special formatting to the first column in a table.
- Last Column applies a special formatting to the last column in a table.
- **Banded Columns alternates the** shading for body columns between two different colors.

### **Graphics**

Insert a Picture: Place the text cursor where you want to insert a picture, click the **Insert** tab, click the **Pictures** *c* button, select a picture, and click **Insert**.

Remove a Picture's Background: Select a picture, click the **Format** tab, and click the **Remove Background <b>F** button. Areas that will be removed are highlighted. Click the **Mark**  Areas to Keep **b** button to draw over any area accidentally highlighted, and click the **Mark Areas to Remove** button to draw over any area that needs to be removed. Click the **Keep Changes**  $\checkmark$  button.

Insert a Text Box: Click the **Insert** tab, click the Text Box<sup>[A]</sup> button, and select a style of text box.

Insert a Shape: Click the **Insert** tab, click the **Shapes**  $\overline{6}$  button, select a shape, then click to place a shape (or click and drag to place the shape at a certain size).

Insert a Drawing: Click the **Draw** tab, click the **Draw with Touch b**utton, then click and drag the mouse (or use your finger on a touchscreen) to draw a shape. Click the **Draw with Touch** button again when you're done drawing.

Format a Shape: Select a shape, then click the **Format** tab and use the options in the Shape Styles group to customize the appearance of the shape.

- **■** Click the **Shape Fill** <u>♦</u> button and select a color to change the shape's fill color.
- Click the **Shape Outline button and** select a color and weight for the shape's outline, as well as dash and arrow styles.
- Click the **Shape Effects button and** select a shape effect, such as shadow, glow, or bevel.
- Select a shape style preset from the Shape Styles gallery. Click the gallery's **More**  $\overline{\overline{\phantom{a}}}$ button to see more presets.

Insert WordArt: Click the **Insert** tab, click the **Insert WordArt 4** button, and select a style of WordArt.

Insert a Chart: Click the **Insert** tab, click the Add a Chart **button**, select a chart category on the left, select a chart type, and click **OK**. Edit the chart data in the window that opens.

Resize an Object: Select an object, then click and drag the sizing handles on the sides and corners until it's the size you want.

Move an Object: Select an object, then click and drag it to a new location.

Rotate an Object: Select an object, then click and drag the rotate handle to the left or right. Or, select an object, click the **Format** tab, click the **Rotate Objects button**, and select a rotation option.

#### **Graphics**

Flip an Object: Select an object, click the **Format** tab, click the **Rotate Objects** button and select **Flip Vertical** or **Flip Horizontal**.

Position an Object on the Page: Select an object, click the **Format** tab, click the **Position**  $\mathbb{B}$  button, and select a position.

Wrap Text Around an Object: Select an object, click the **Format** tab, click the **Wrap Text** button, and select a text wrapping style.

Move an Object Up or Down One Layer: Select an object, click the **Format** tab, and click the **Bring Forward button to move the object** forward one layer, or click the **Send Backward**  $\Box$  button to send the object backward one layer.

Group Objects: Select multiple objects, click the Format tab, click the Group Objects<sup>[1]</sup> button, and select **Group**.

Ungroup Objects: Select a group, click the **Format** tab, click the **Group Objects**  $\overline{\mathbb{H}}$  button, and select **Ungroup**.

Align Objects: Select multiple objects, click the **Format** tab, click the **Align button**, and select an alignment option.

Distribute Objects: Select multiple objects, click the **Format** tab, click the **Align** button, and select **Distribute Horizontally** or **Distribute Vertically**.

#### Styles, Themes, and Templates

Apply a Style: Place the text cursor in a paragraph and select a style from the Styles gallery on the Home tab. Click the gallery's **More button to see additional styles.** 

Display the Styles Pane: Click the dialog box launcher in the **Styles** group on the Home tab.

Create a Style: Select some text that's formatted the way you want the style to appear, then click the Styles gallery's **More button** and select **Create a Style** (or, click the **New Style** button in the Styles pane). Give the new style a name and click **OK**.

Modify a Style: Change the formatting for some text with a style applied, right-click the style in the Styles gallery (or in the Styles pane) and select **Update \_\_\_ to Match Selection**.

Apply a Theme: Click the **Design** tab, click the **Themes b**utton, and select a theme.

Use a Document Template: Click the **File** tab, click **New**, search for a template in the search field or select a recommended template, select a template, and click **Create**.

Create a Document Template: Click the **File** tab, click **Save As**, select a location, give the file a name, click the **Save As Type** list arrow, select **Word Template**, and click **Save**.

# Long Documents

Use Outline View: Click the **View** tab and click the **Outline** button. Click the **Close Outline View X** button to return to the previous view.

Demote Items: While in Outline view, click the item you want to demote and click the **Demote** button (or the **Demote to Body Text** button).

Promote Items: While in Outline view, click the item you want to promote and click the **Promote**  $\leftarrow$  button (or the **Promote to Heading 1** button).

Navigate Long Documents: Click the **View** tab, check the **Navigation Pane** check box, and use the Pages tab to browse by page, or use the Headings tab to navigate by headings.

Add a Bookmark: Select the text you want to bookmark, click the **Insert** tab, click the **Bookmark button** in the Links group, give the bookmark a name, and click **Add**.

Insert a Section Break: Place the cursor where you want the section to start, click the **Layout** tab, click the **Breaks**  $\equiv$  button, and select a type of section break.

Insert a Link: Select the text you want to use as a link, click the **Insert** tab, click the Link **button**, choose what type of link to create, choose where to link to, and click **OK**.

Create Footnotes and Endnotes: Click the text that you want the footnote / endnote to refer to, click the **References** tab, click the **Insert Footnote** ab (or **Insert Endnote b**) button, and type your footnote / endnote.

Insert a Table of Contents: Place the text cursor where you want to insert a table of contents, click the **References** tab, click the **Table of Contents button**, and select a table of contents style.

Insert an Index Entry: Select the text you want the index entry to refer to, click the **References** tab, and click the **Mark Entry** <sup>f</sup> button. Set any index entry options you want, then click **Mark** (or, click **Mark All** to mark all instances of the text). Click **Close**.

Insert an Index: Place the text cursor where you want to insert an index, click the **References** tab, click the **Insert Index button**. Set up the index's options, then click OK.

Create a Citation: Click the **References** tab, click the **Insert Citation b**utton, and select Add New Source. Enter the source's information, then click **OK**.

Insert a Citation: Click the **References** tab, click the **Insert Citation b**utton, and select a citation from the menu.

Insert a Bibliography: Click the **References** tab, click the **Bibliography button**, then select a bibliography style.

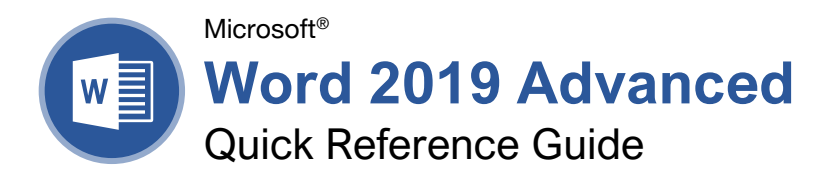

# The Developer Tab

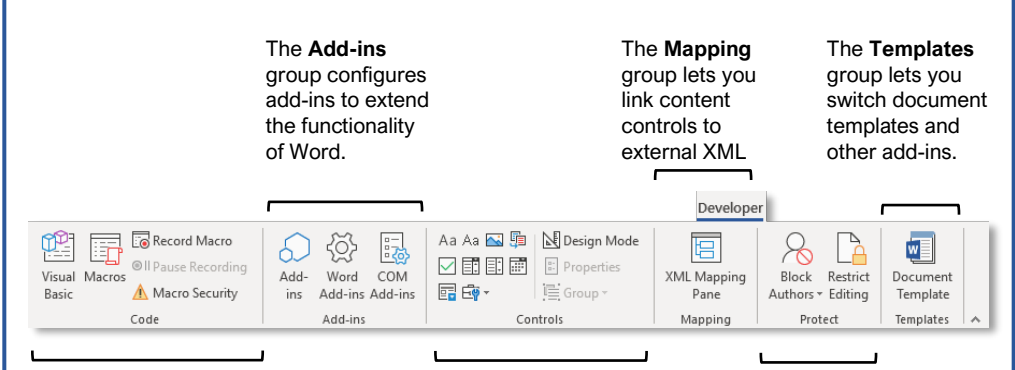

The **Code** group contains commands to record and edit macros, as well as control the level of macro security in Word.

#### The **Controls** group lets you add form controls to a document. Click **Design Mode**, then click a form control button to insert it. Click **Design Mode** again when you're finished.

The **Protect** group lets you restrict the ability to make changes to a document (or certain parts of a document).

# Collaborate in Word

Share a Document: Make sure the document is shared to an online-accessible location, such as OneDrive or SharePoint. Click the **Share** button above the ribbon and enter someone's email address in the Invite People field (or, click the Address Book **button** and select someone in the Address Book dialog box). Choose their permission level by clicking the permissions list arrow and selecting a level. Enter a short message (optional), then click the **Share** button.

**Highlight Text:** Select the text you want to highlight, click the **Text Highlight Color** button list arrow on the Home tab, and select a highlight color.

Insert a Comment: Select the text you want to add a comment to, click the **Review** tab, click the **New Comment**  $\sharp \exists$  button, and add your comment. Click outside of the comment field when you're finished.

Delete a Comment: Click a comment to select it, click the **Review** tab, and click the **Delete** button.

Reply to a Comment: Click a comment to select it and click the **Reply**  $\Box$  button in the comment. Type your response, then click outside the comment field when you're finished.

Show / Hide Comments: Click the **Review** tab and click the **Show Comments**  $\Box$  button to toggle it on or off.

Toggle Track Changes: Click the **Review** tab and click the **Track Changes button** in the Tracking group.

View Markup: Click the **Review** tab, click the **Show Markup button in the Tracking group,** and select a type of markup to show or hide.

Review Revisions: Click the **Review** tab, then click the **Next Change** and **Previous Change** buttons in the Changes group. Click the **Accept** button to accept a change, or the **Reject button** to reject it.

Compare Two Documents: Click the **Review** tab, click the **Compare B** button, and select **Compare**. Select the original document from the **Original Document** list arrow (or click the **Browse** icon and select it), then select the revised document from the **Revised Document** list arrow (or click the **Browse** icon and select it). Click the **More** button and select what types of differences to look for (optional). Click **OK**.

Add Line Numbers: Click the **Layout** tab, click the **Line Numbers**<sup>1</sup>: button, and select an option.

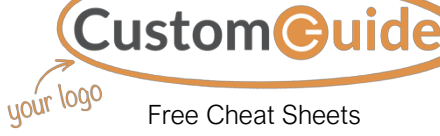

Visit ref.customguide.com

# Forms

# Add Forms to a Document

**Enable the Developer Tab: Before adding** forms, you must enable the Developer tab on the ribbon. Click the **File** tab, click **Options**, click **Customize Ribbon**, check the **Developer** check box, and click **OK**.

Add a Form Control: Place the text cursor where you want the form control, click the **Developer** tab, click the **Design Mode** button in the Controls group, and click the button for the form control you want to add. Click the **Design Mode** button again when you're finished adding form controls.

Finalize a Form: Click the **Developer** tab and click the **Restrict Editing b**utton to open the Restrict Editing pane. Check the **Editing Restrictions** check box, click the **Editing Restrictions** list arrow, and select **Filling in forms**. Click the **Yes, Start Enforcing Protections** button, enter a password (optional), and click **OK**.

# Types of Form Controls

**Form Controls:** You can add different types of form controls that allow a user to enter different types of data into a form.

- **Rich Text** A a allows users to enter text that can be formatted with different fonts and font styles.
- **Plain Text** Aa allows users to enter text, but not to format that text.
- **Picture a** allows the user to add a picture from their computer or an online location to the form.
- **Check Box**  $\Box$  places a form with a check box that the user can check or uncheck.
- **Combo Box E** adds a list with a text box, where users can choose an option or enter their own.
- **Drop-Down List E** adds a list with several options that a user can choose from.
- **Date Picker is** lets the user choose a date from a calendar.
- **Repeating Section B** contains other types of content controls and repeats as many times as you need it.
- **Legacy Types**  $\overline{\mathbb{F}}$  of content controls were used in older versions of Word. You can still use them in a Word 97- 2003 document.

#### Collaborate in Word

Customize Line Numbers: Click the **Layout** tab, click the **Line Numbers**<sup>1</sup>- button, and select **Line Numbering Options**. Click the **Line Numbers** button. Customize where the line numbers start, how far they appear from the text, and how often they appear. Click **OK**, then click **OK** again.

Protect a Document: Click the **File** tab, click the **Protect Document b** button, and select **Mark as Final**. Click **OK** in both the confirmation dialog boxes.

Password Protect a Document: Click the **File** tab, click the **Protect Document button**, and select **Encrypt with Password**. Enter a password, click **OK**, then enter that password again to confirm it, and click **OK** again.

Remove a Password: Click the **File** tab, click the **Protect Document b**utton, select **Encrypt with Password**, remove the password from the text field and click **OK**.

Inspect a Document: Click the **File** tab, click the **Check for Issues** a button, and select **Inspect Document**. Select the types of content you want to check for, then click **Inspect**. After inspection, click **Remove All** for any content that you want to remove, then click **Close**.

#### **Macros**

Enable the Developer Tab: Before adding macros, you must enable the Developer tab on the ribbon. Click the **File** tab, click **Options**, click **Customize Ribbon**, check the **Developer** check box, and click **OK**.

Record a Macro: Click the **Developer** tab, click the **Record Macro button**, and give the macro a name. Click either **Button** or **Keyboard** to assign a button or keyboard shortcut to the new macro (optional). Click **OK**. Perform the tasks you want to record, then click the **Stop Recording button**.

Run a Macro: Place the text cursor where you want the macro to run. Click the **Developer** tab, click the **Macros b**utton, select a macro, and click **Run**.

Edit a Macro: Click the **Developer** tab, click the **Macros** hutton, select a macro, and click **Edit**. Modify the macro using the Visual Basic editor, then close Visual Basic.

#### Advanced Documents

Customize Word's Options: Click the **File** tab and click **Options**. Select a category on the left, and then customize options on the right. Click **OK** when you're finished.

Customize the Ribbon: Click the **File** tab, click **Options**, then click the **Customize Ribbon** tab. Select and expand a ribbon tab, then select and expand a group. Select a command from the left column, then click **Add** to add it, or select a command from the right column and click **Remove** to remove it from the ribbon.

# Advanced Documents

Change Word's Default Font: Start in a new, blank document. Click the **Font** group's dialog box launcher . Choose the new default font or font style, then click the **Set as Default** button. Select **All documents based on the Normal template**, then click **OK**.

Create a Building Block: Select the text or objects you want to use as a building block. Then, click the **Insert** tab, click the **Explore Quick Parts D**utton, and select **Save Selection to Quick Part Gallery**.

Insert a Building Block: Place the text cursor where you want a building block placed. Click the **Insert** tab, click the **Explore Quick Parts** button, and either select a building block from the menu, or select **Building Blocks Organizer**. Select a building block, and then click **Insert**.

### Find and Replace Using Wildcards: Click the

**Find**  $\Omega$  button list arrow, select **Advanced Find**, and expand the dialog box by clicking the **More** button. Check the **Use Wildcards** check box, then while entering a search phrase in the **Find What** field, click the **Special** button and select a wildcard.

#### **Wildcard Examples**

- **?** any single character
- any number of characters
- **[ ]** one of these characters
- **[ ]** one of these characters in a range
- **[! ]** none of the specified characters
- **<** beginning of a word
- **>** end of a word
- **@** one or more instances of a character
- **{n}** exactly <sup>n</sup> instances of a character
- **{n, }** at least <sup>n</sup> instances of a character
- **{n, m}** between <sup>n</sup> and <sup>m</sup> instances of a character

Find and Replace Special Characters: Click the **Find**  $\bigcirc$  button list arrow, select **Advanced Find**, and expand the dialog box by clicking the **More** button. While entering a search phrase in the **Find What** field, click the **Special** button and select a special character.

Edit a Document in Multiple Languages: Select the text in another language, click the **Review** tab, click the **Language**  $\overrightarrow{A}^{\dagger}$  button, and select **Set Proofing Language**. Select a language and click **OK**.

Add Additional Editing Languages: Click the **Review** tab, click the **Language**  $A^{\dagger}$  button, and select **Language Preferences**. Click the **Add additional editing languages** list arrow and select a language. Click **Add**, then click **OK**.

Insert a Date and Time Field: Click the **Insert** tab, click the **Date and Time B** button, select a date format, check the **Update Automatically** check box, and click **OK**.

### Advanced Documents

Insert a Field: Click the **Insert** tab, click the **Explore Quick Parts B** button, and select **Field**. Select a field category, then a field. Click **OK**.

View Field Codes: Right-click a field and select **Toggle Field Codes**.

#### Mail Merge

1 - Start the Mail Merge Wizard: Click the **Mailings** tab, click the **Start Mail Merge** button, and select **Step-by-Step Mail Merge Wizard**.

2 - Choose a Document Type: In the Mail Merge pane, select a document type, then click **Next**.

3 - Select a Document: In the Mail Merge pane, select whether to use the current document. start a new document from a template, or use another existing file, then click **Next**.

4 - Select Recipients: In the Mail Merge pane, select whether to use an existing list, select contacts from Outlook, or type a new list.

If using an existing list, click the **Browse** button, select a file with a list of recipients, and click **Open**. Select which contacts in the list you want to use by checking or unchecking them, then click **OK**.

If selecting contacts from Outlook, click the **Choose Contacts Folder** button, select a contacts folder to import, and click **OK**. Select which contacts in the list you want to use by checking or unchecking them, then click **OK**.

If typing a new list, click the **Create** button, then fill out the fields for each address. Click **OK** when finished.

#### Click **Next**.

5 - Write Your Letter: Place the text cursor where you want an element, then click the button for the element you want to add (such as an **Address Block** or a **Greeting Line**), choose an element's options, then click **OK**. Or, click the **More Items** button, select a specific field to insert, click **Insert**, and then click **Close**. When you've added all the fields you need, click **Next**.

6 - Preview Your Letter: In the Mail Merge pane, click the **<<** and **>>** buttons to preview the placeholders filled in with a recipient's data. When you're finished previewing, click **Next**.

7 - Complete the Merge: In the Mail Merge pane, click **Print** to print the finished mail merged documents, or click **Edit individual letters** to create a new document for all or some of the records.

Close the Mail Merge pane when you're finished with the merge.